# Anleitung zum Online Kursbuchungssystem

## Inhalt

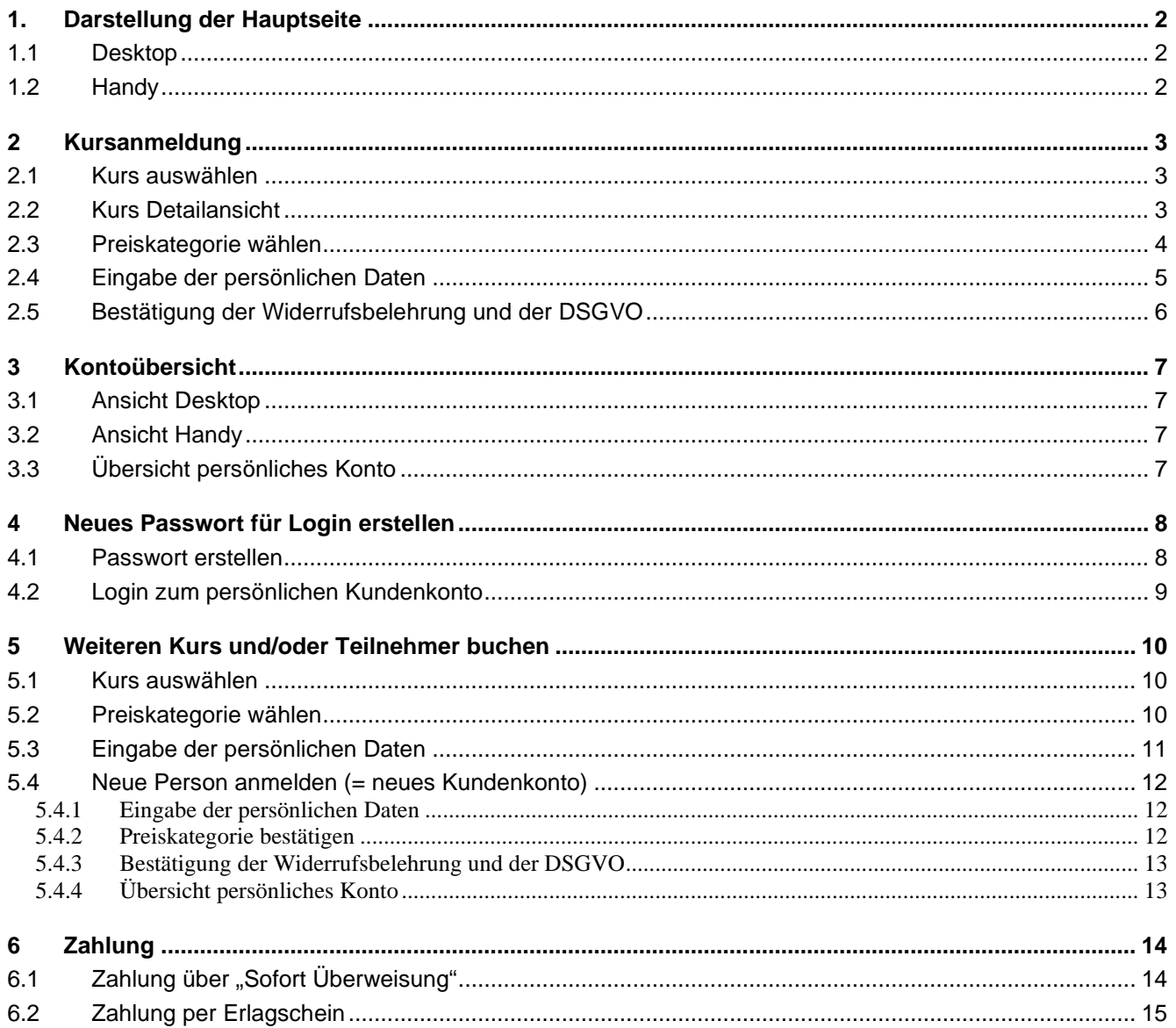

## <span id="page-1-1"></span><span id="page-1-0"></span>1. Darstellung der Hauptseite

#### **1.1 Desktop**

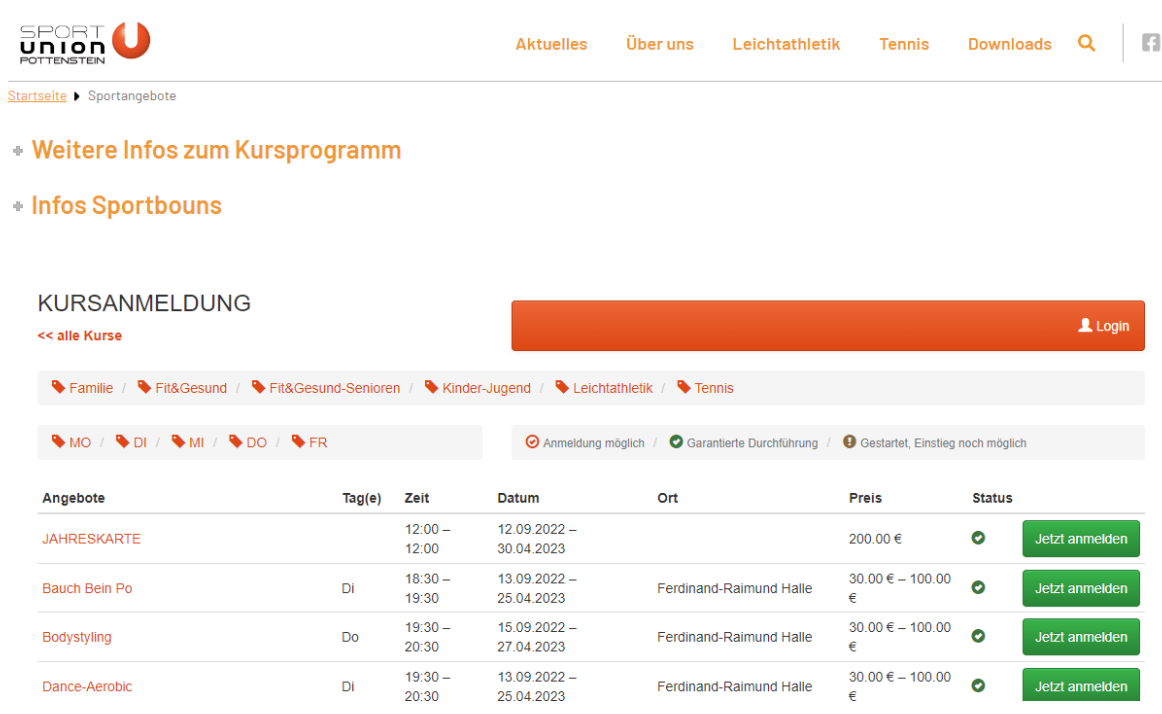

#### <span id="page-1-2"></span>**1.2 Handy**

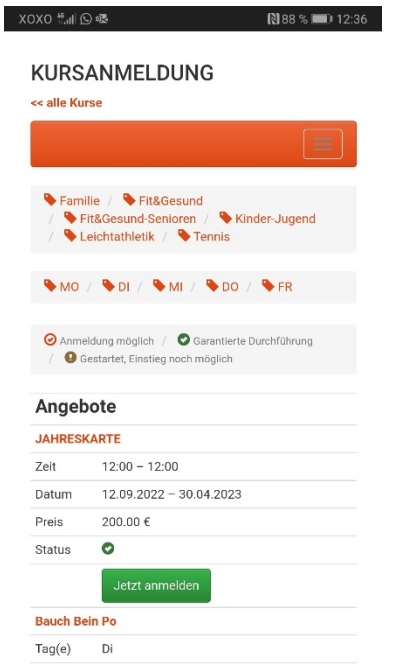

 $18:30 - 19:30$  $7e$ it

## <span id="page-2-0"></span>2 Kursanmeldung

#### <span id="page-2-1"></span>**2.1 Kurs auswählen**

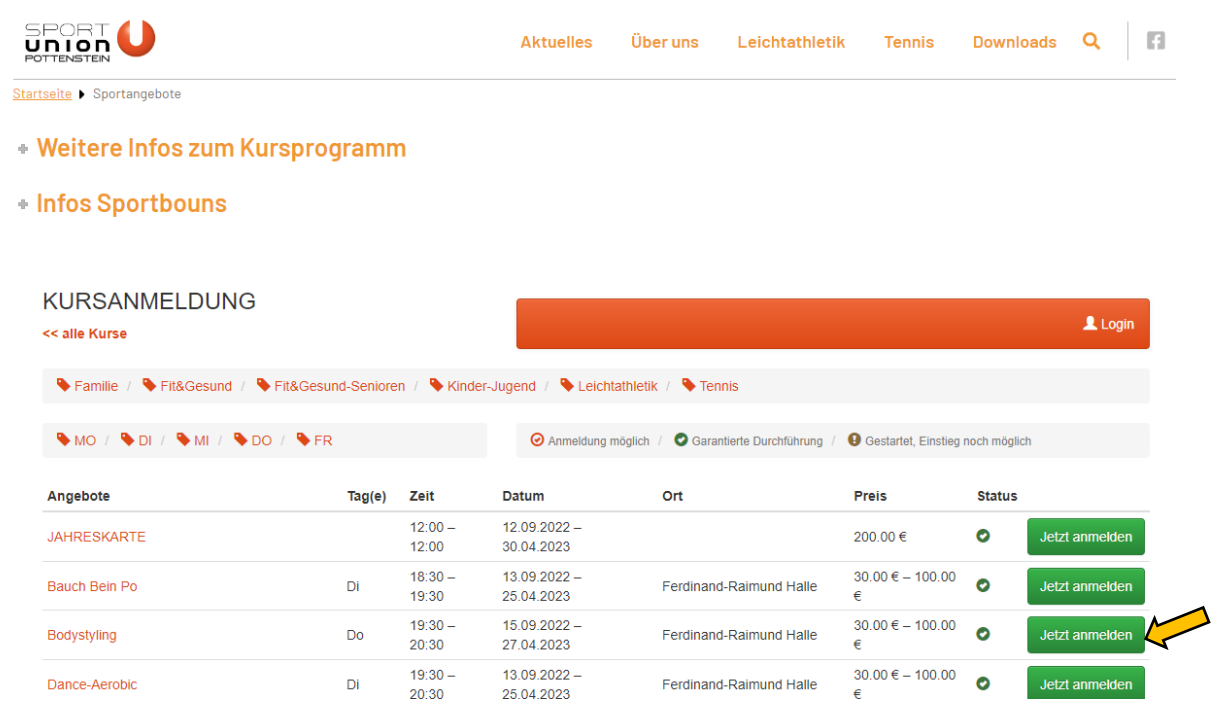

#### <span id="page-2-2"></span>**2.2 Kurs Detailansicht**

Sie kommen nun zur Detailansicht mit einer kurzen Beschreibung und Infos der ausgewählten Einheit. Hier nochmals den Kurs bestätigen.

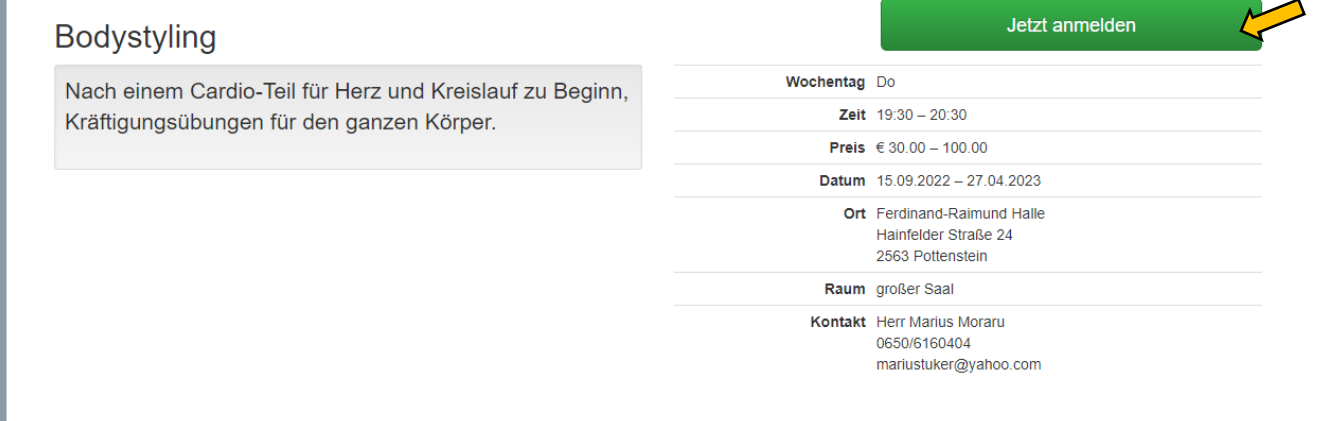

### <span id="page-3-0"></span>**2.3 Preiskategorie wählen**

Die weiteren Preiskategorien sind für Kursteilnehmer die später in der laufenden Saison einsteigen

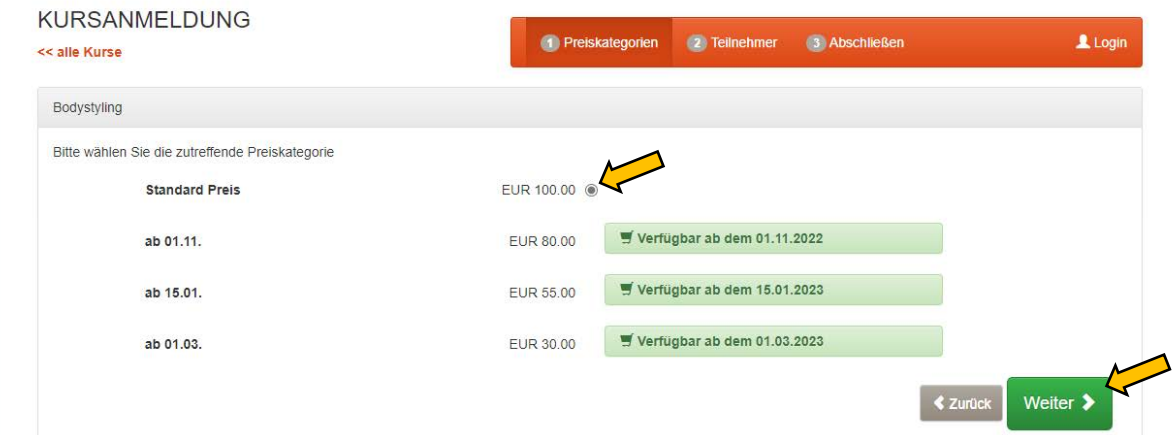

#### <span id="page-4-0"></span>**2.4 Eingabe der persönlichen Daten**

Hier werden die Daten des Kurst<u>eilnehmers eing</u>egeben.

WICHTIG, die hier eingegebene[E-Mail-Adresse]wird später auch für den Login zum Kundenkonto verwendet.

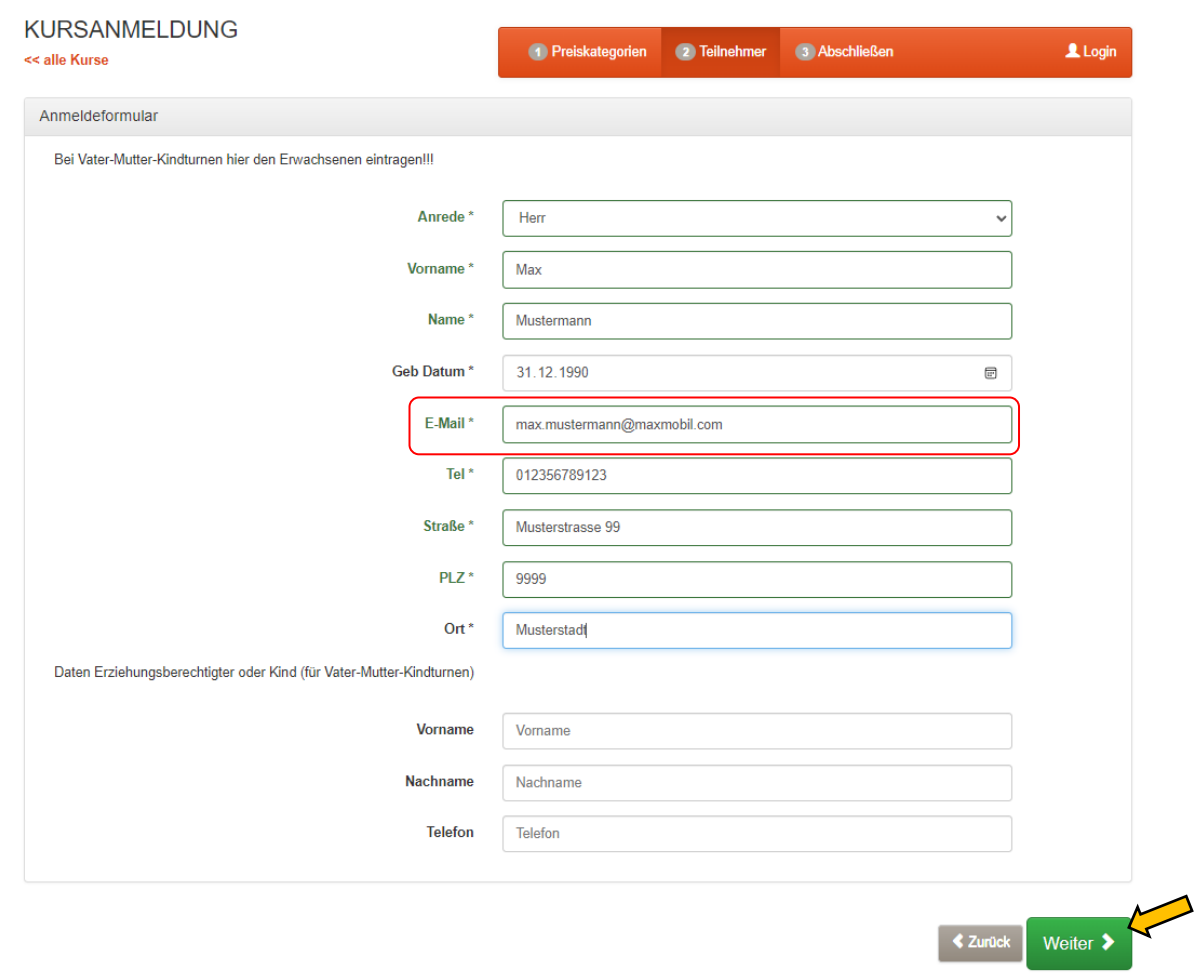

#### <span id="page-5-0"></span>**2.5 Bestätigung der Widerrufsbelehrung und der DSGVO**

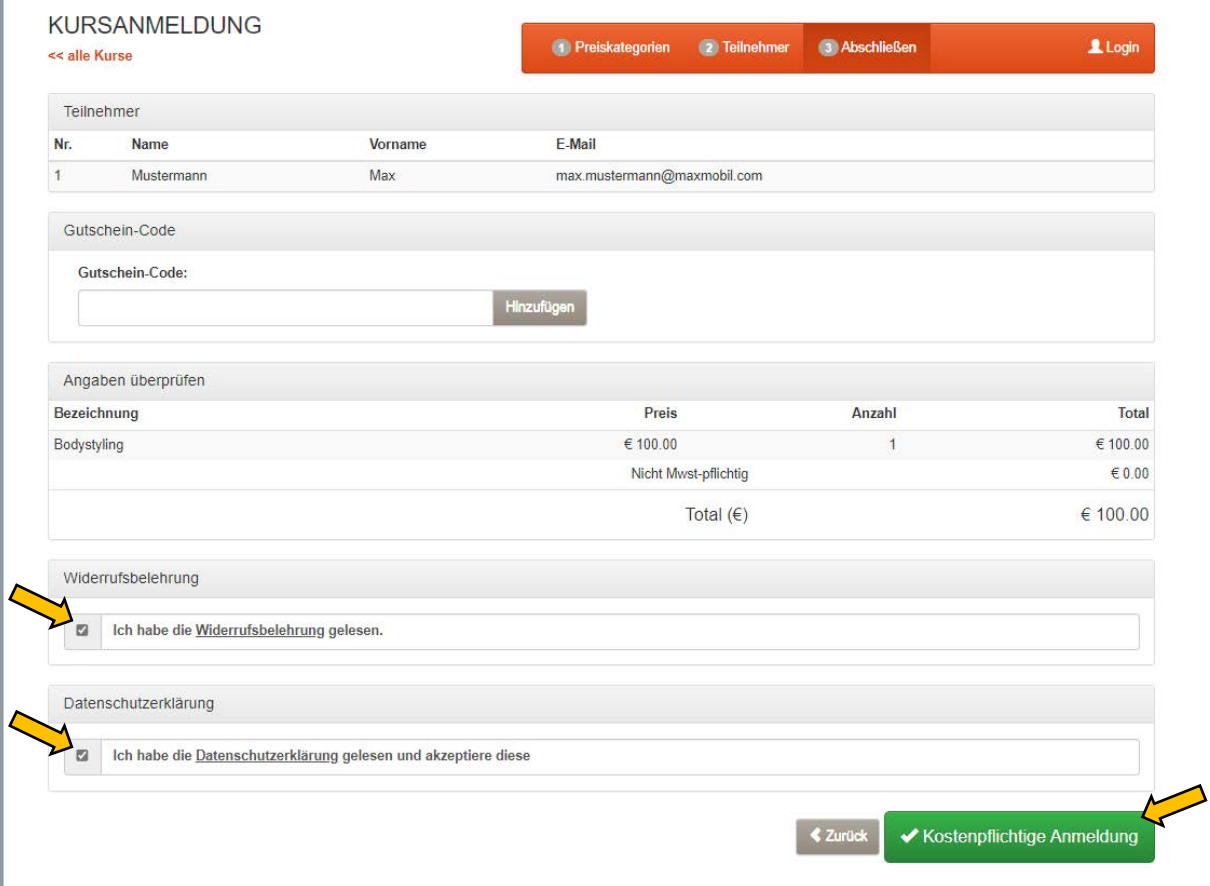

Bestätigung der Kursanmeldung durch drücken des Button "Kostenpflichtige Anmeldung" !!!

Sie erhalten automatisch ein E-Mail mit der Buchungsbestätigung und den **Zugangsdaten (E-Mail, Passwort)**!!!

## <span id="page-6-0"></span>3 Kontoübersicht

### <span id="page-6-1"></span>**3.1 Ansicht Desktop**

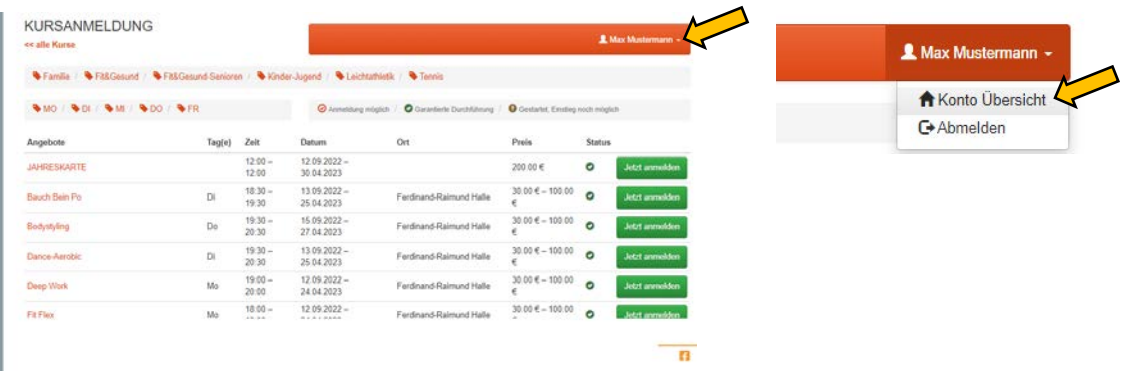

## <span id="page-6-2"></span>**3.2 Ansicht Handy**

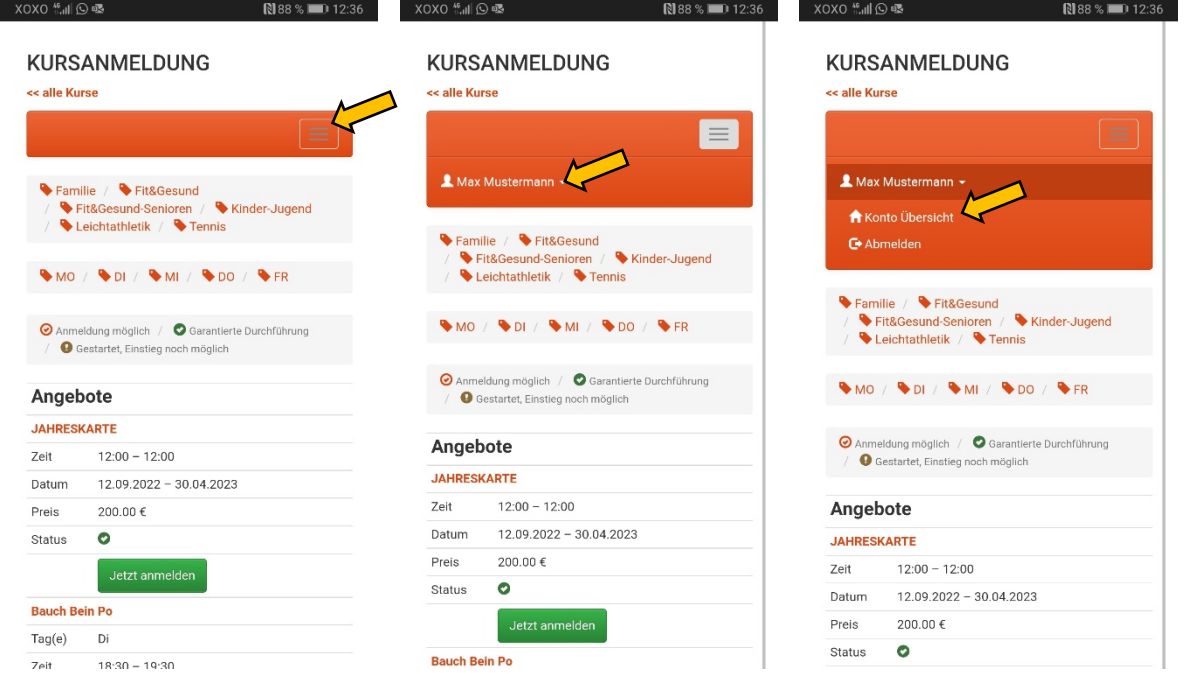

## <span id="page-6-3"></span>**3.3 Übersicht persönliches Konto**

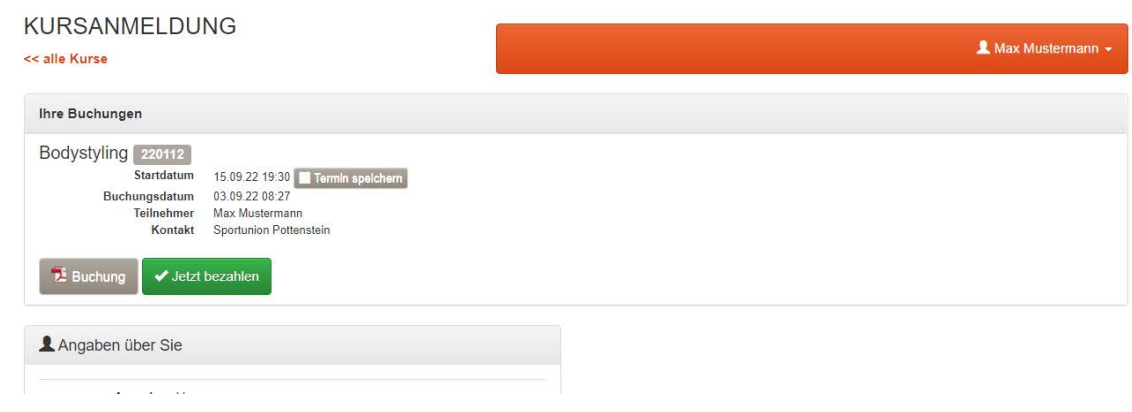

## <span id="page-7-0"></span>4 Neues Passwort für Login erstellen

Um sich für weitere Kurse anzumelden bzw. das Kundenkonto für die nächsten Jahre zu verwenden und sich so eine nochmalige Eingabe der persönlichen Daten zu ersparen, können Sie sich mit den zugesandten Daten anmelden.

In der Kontoübersicht können Sie auch ein eigenes beliebiges Passwort erstellen.

#### <span id="page-7-1"></span>**4.1 Passwort erstellen**

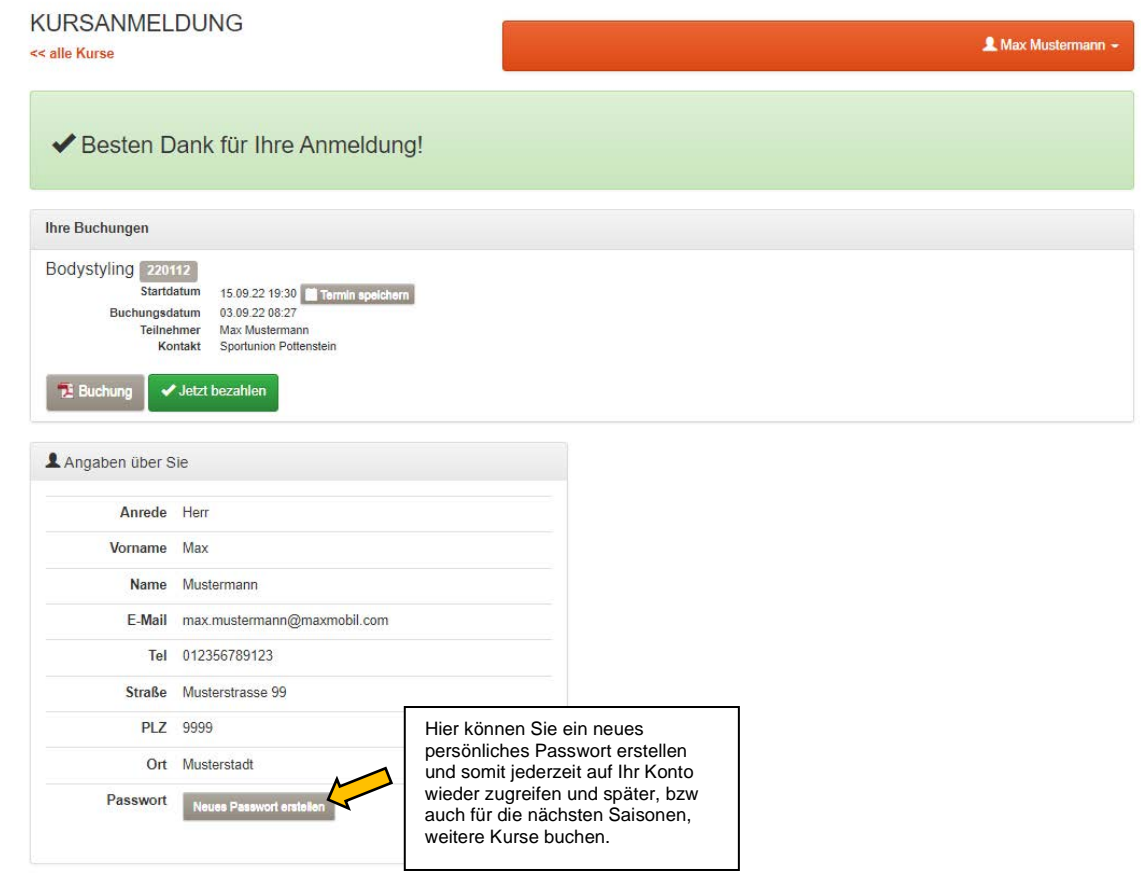

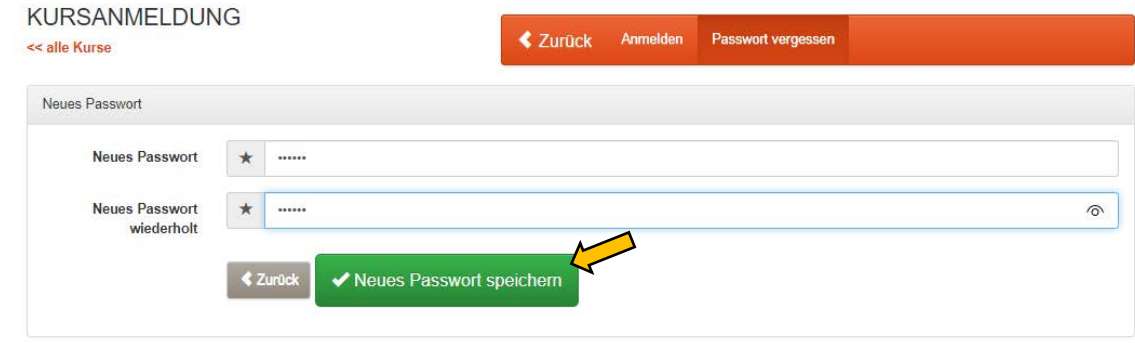

### <span id="page-8-0"></span>**4.2 Login zum persönlichen Kundenkonto**

Nun können Sie sich zu Ihrem persönlichen Kundenkonto anmelden und haben eine Übersicht ihrer Kurse und Zahlungen.

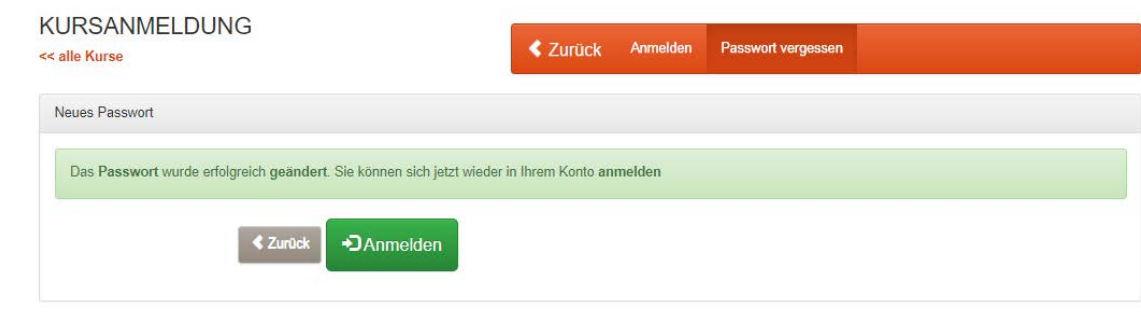

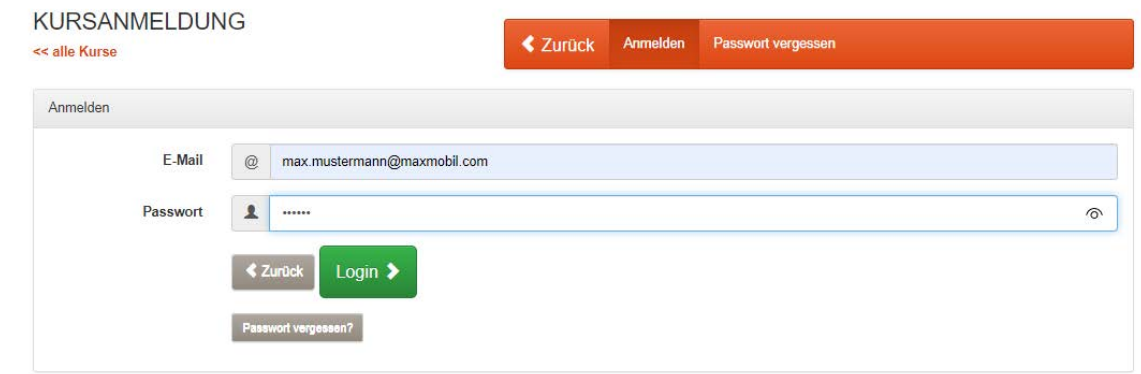

## <span id="page-9-0"></span>5 Weiteren Kurs und/oder Teilnehmer buchen

#### <span id="page-9-1"></span>**5.1 Kurs auswählen**

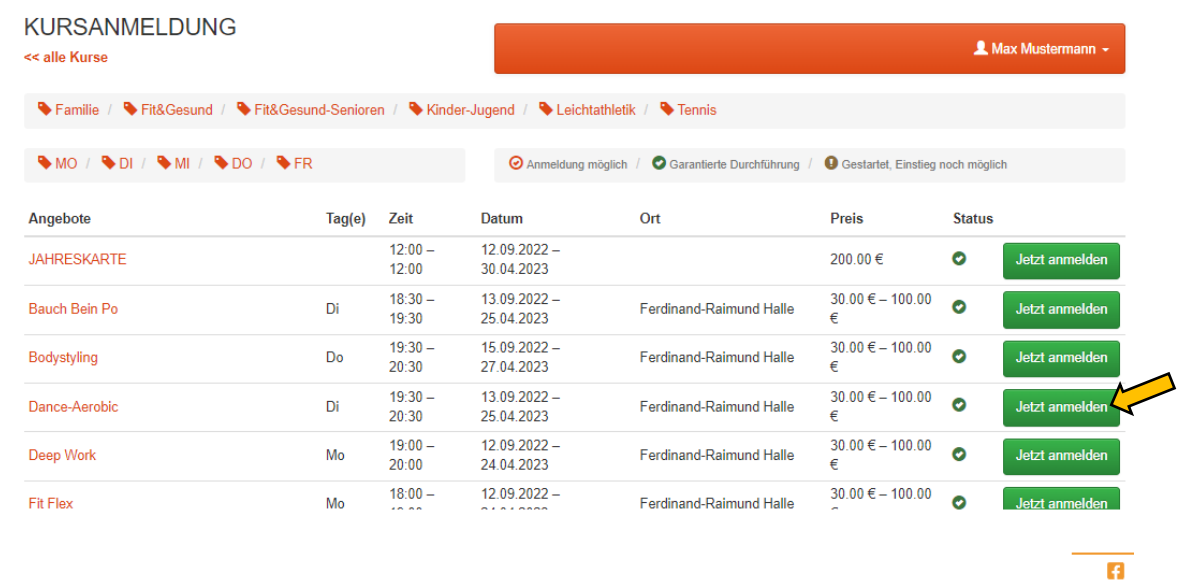

#### <span id="page-9-2"></span>**5.2 Preiskategorie wählen**

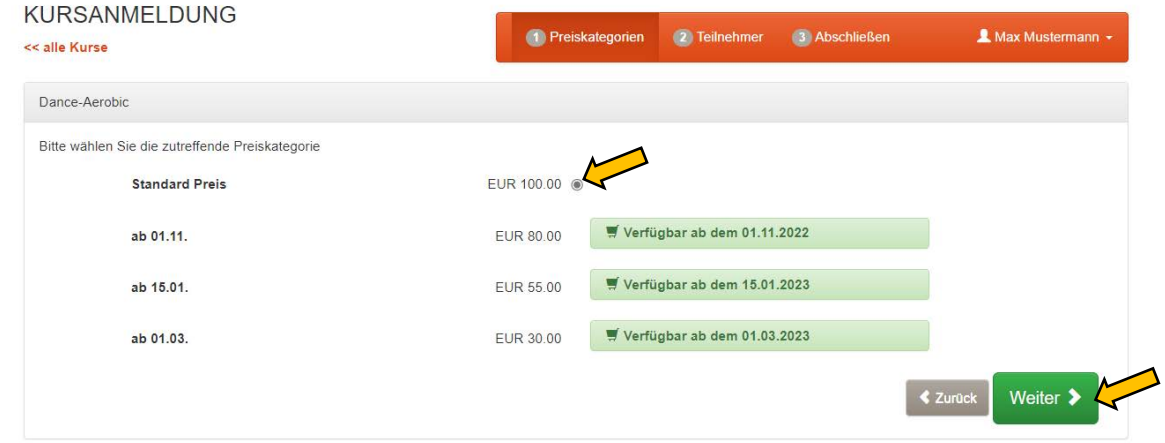

## <span id="page-10-0"></span>**5.3 Eingabe der persönlichen Daten**

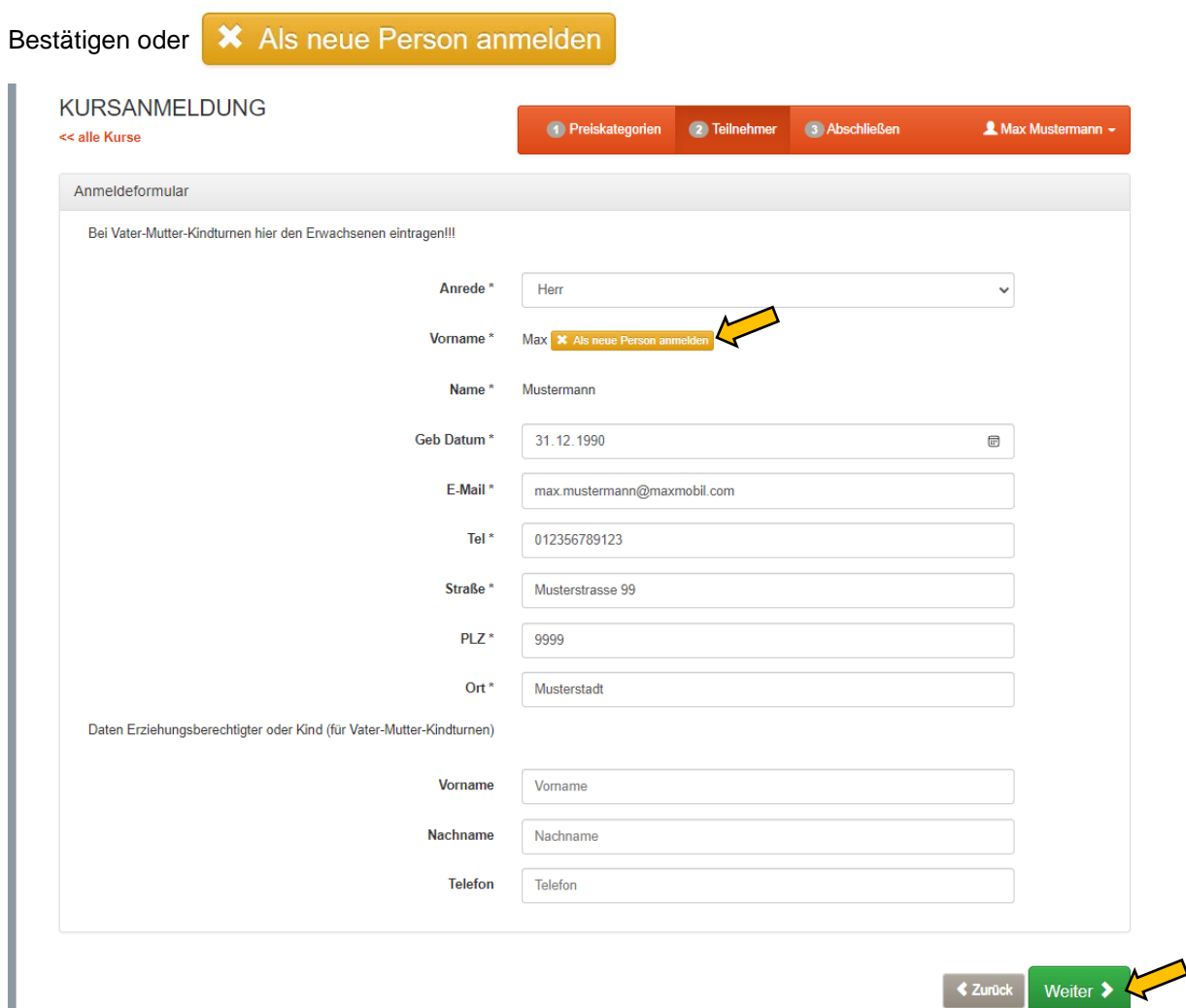

## <span id="page-11-0"></span>**5.4 Neue Person anmelden (= neues Kundenkonto)**

#### <span id="page-11-1"></span>**5.4.1 Eingabe der persönlichen Daten**

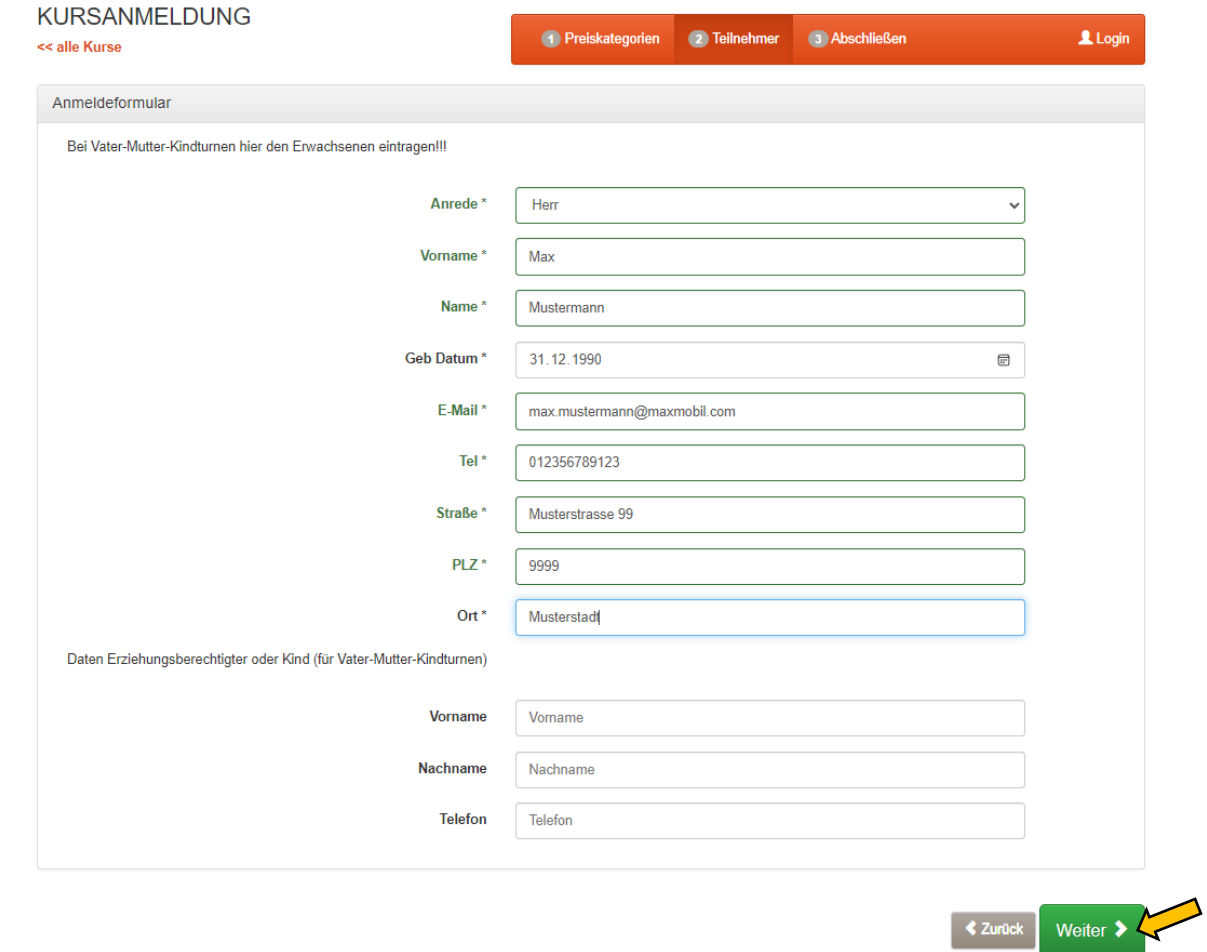

#### <span id="page-11-2"></span>**5.4.2 Preiskategorie bestätigen**

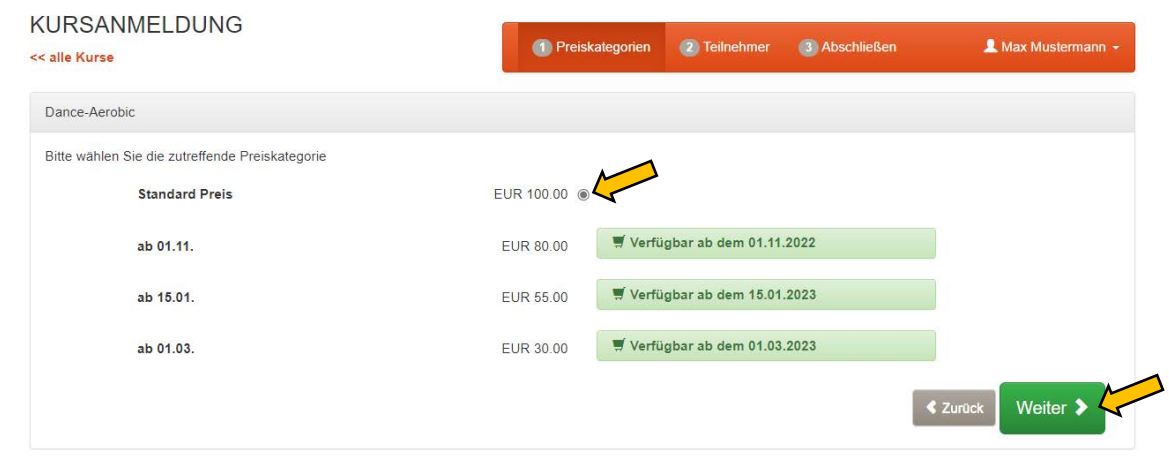

### <span id="page-12-0"></span>**5.4.3 Bestätigung der Widerrufsbelehrung und der DSGVO**

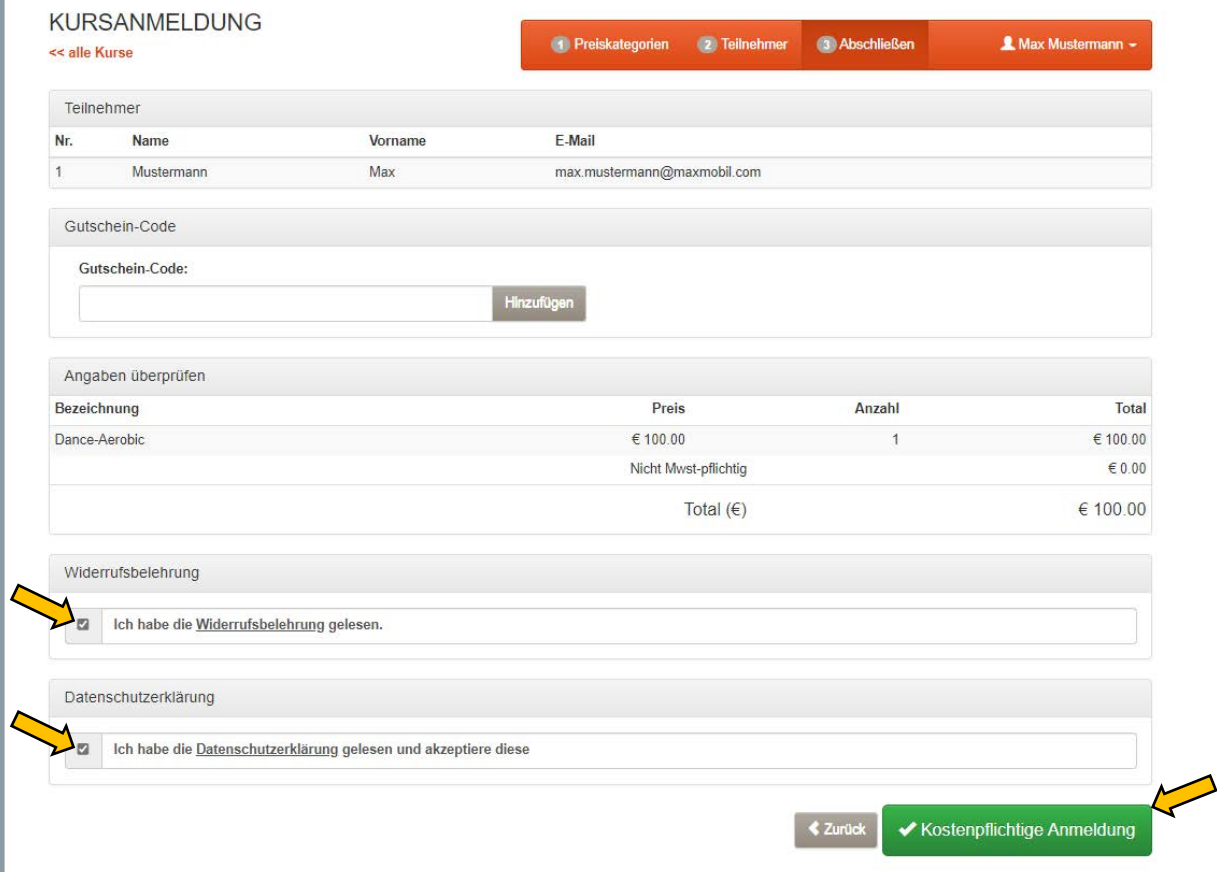

## <span id="page-12-1"></span>**5.4.4 Übersicht persönliches Konto**

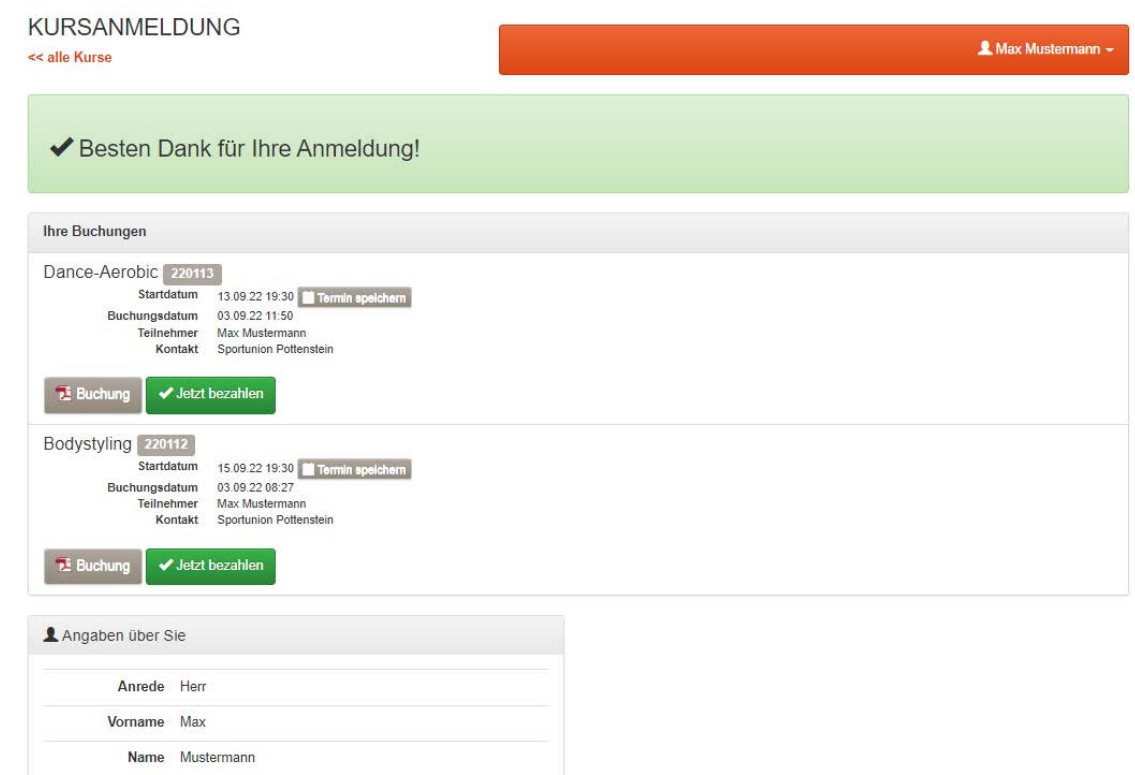

## <span id="page-13-0"></span>6 Zahlung

Die Zahlungen müssen bei mehreren gebuchten Kursen **einzeln** durchgeführt werden, damit sie über das System zugeordnet werden können.

### <span id="page-13-1"></span>**6.1 Zahlung über "Sofort Überweisung" oder "Stripe (Kreditkarte, SEPA)"**

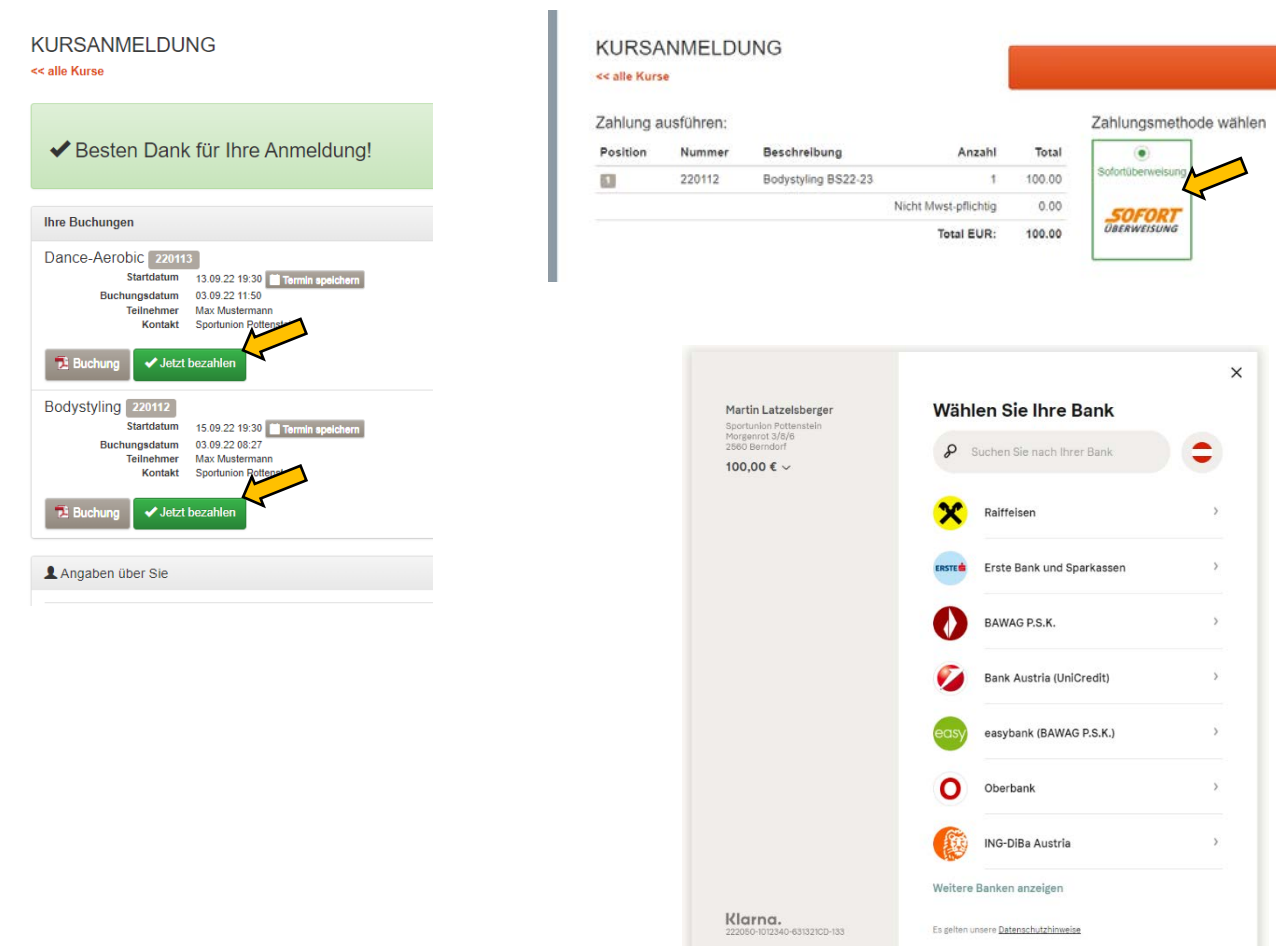

#### <span id="page-14-0"></span>**6.2 Zahlung per Erlagschein**

Sollten Sie keine Möglichkeit des Netbanking haben bzw gibt es ein Problem mit dem Onlinezahlungssystem, können Sie unter Angabe Ihres **Namens und** des **Buchungscode** auch mittels Erlagscheines oder über Ihr normales Netbanking auf das u.a. Konto überweisen.

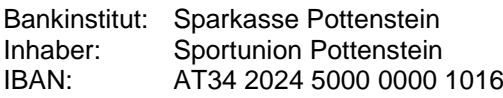

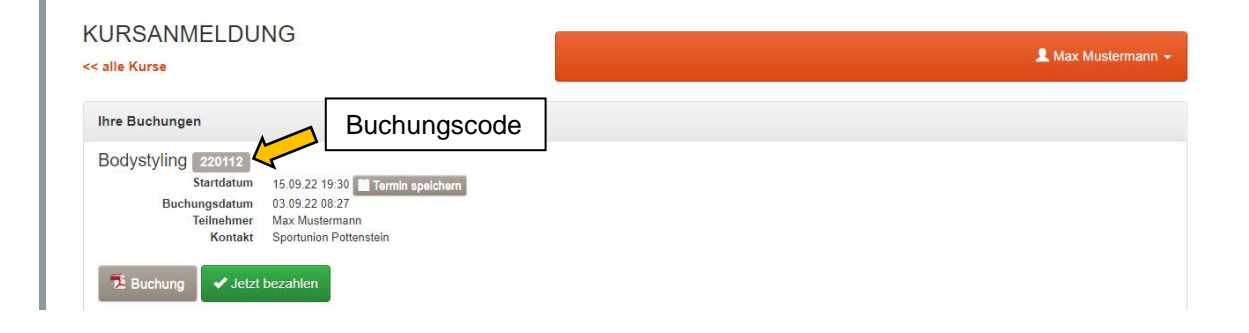